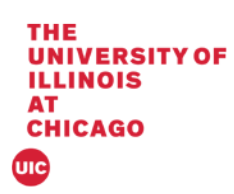

## Banner 9 Hold Process

This document will cover the hold form (SOAHOLD) in Banner 9.

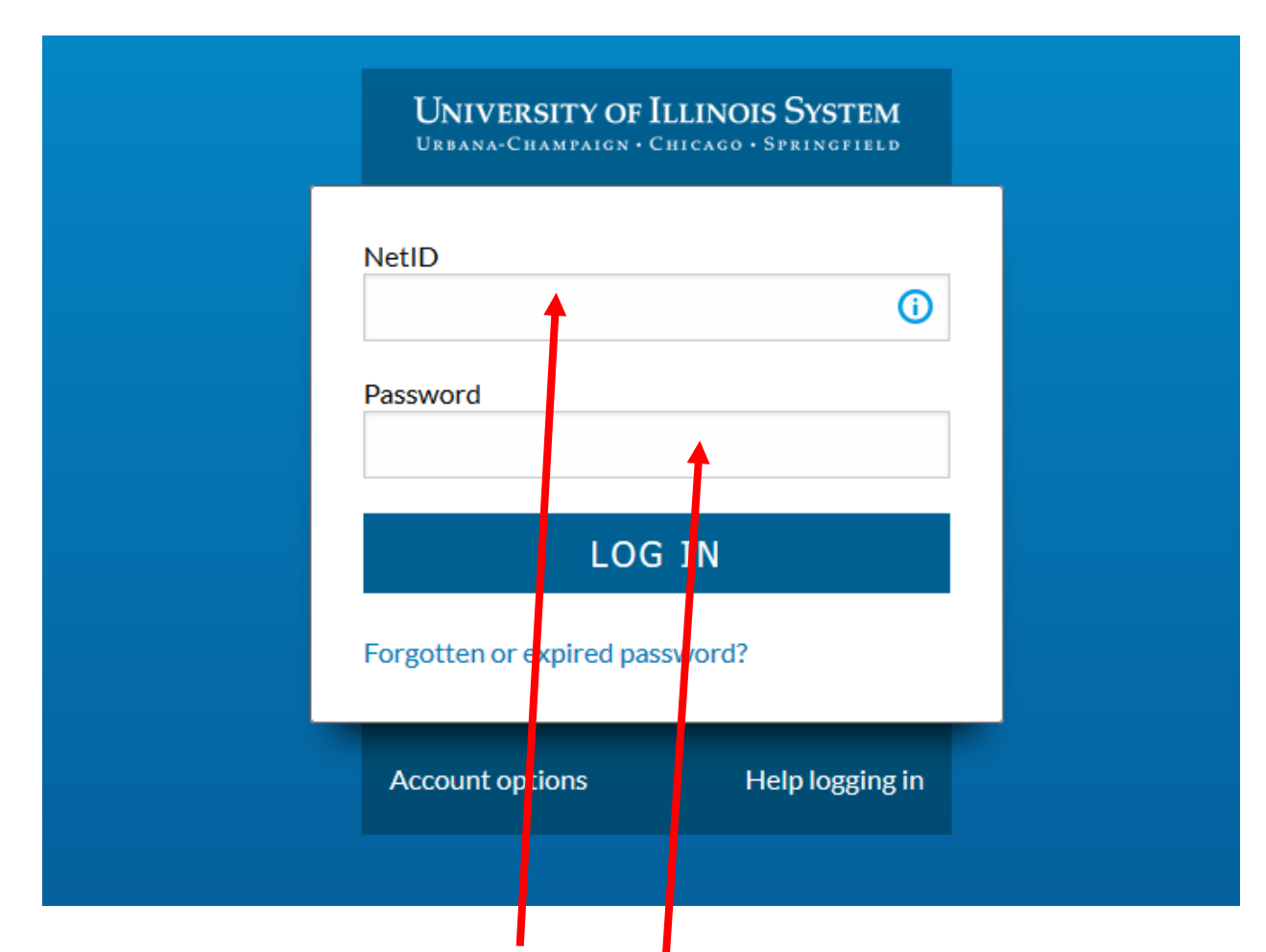

1. Log into Banner by entering in your NetID and Password:

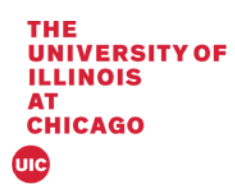

2. The landing page will display

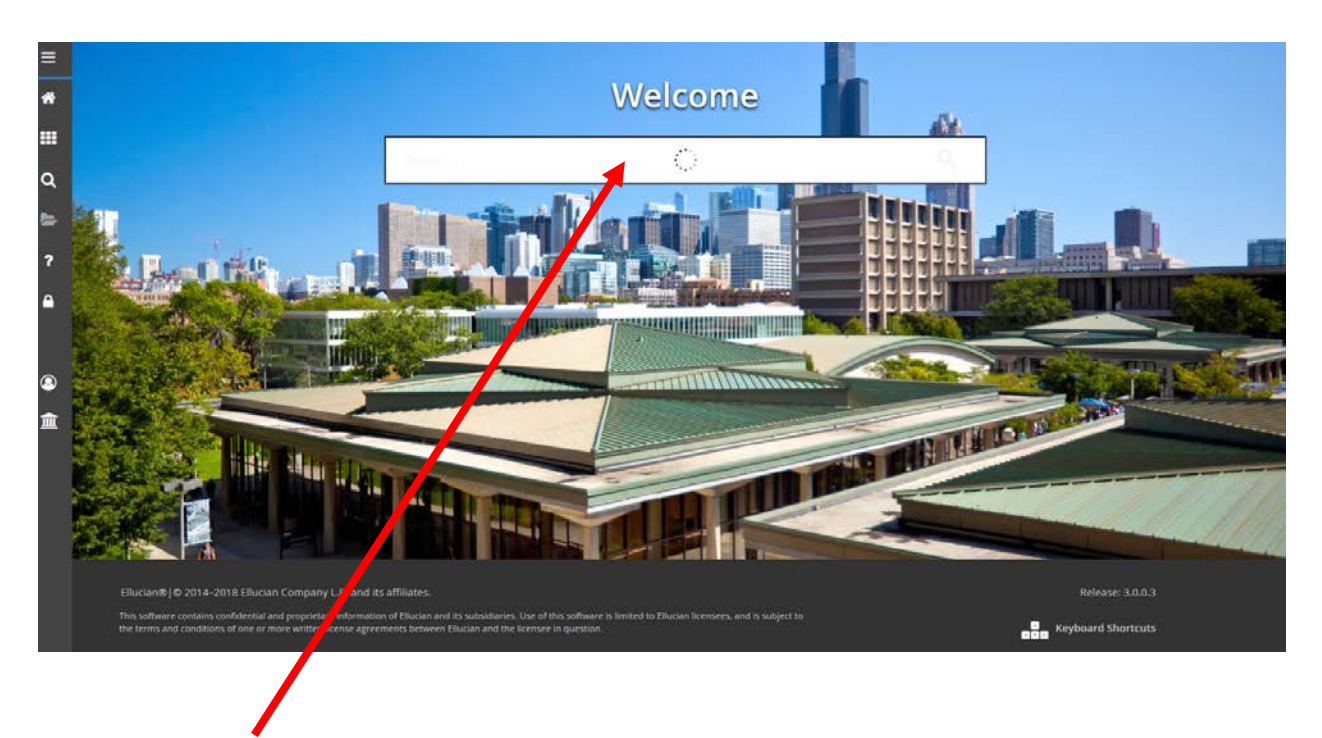

3. Enter SOAHOLD in the Search box under Welcome.

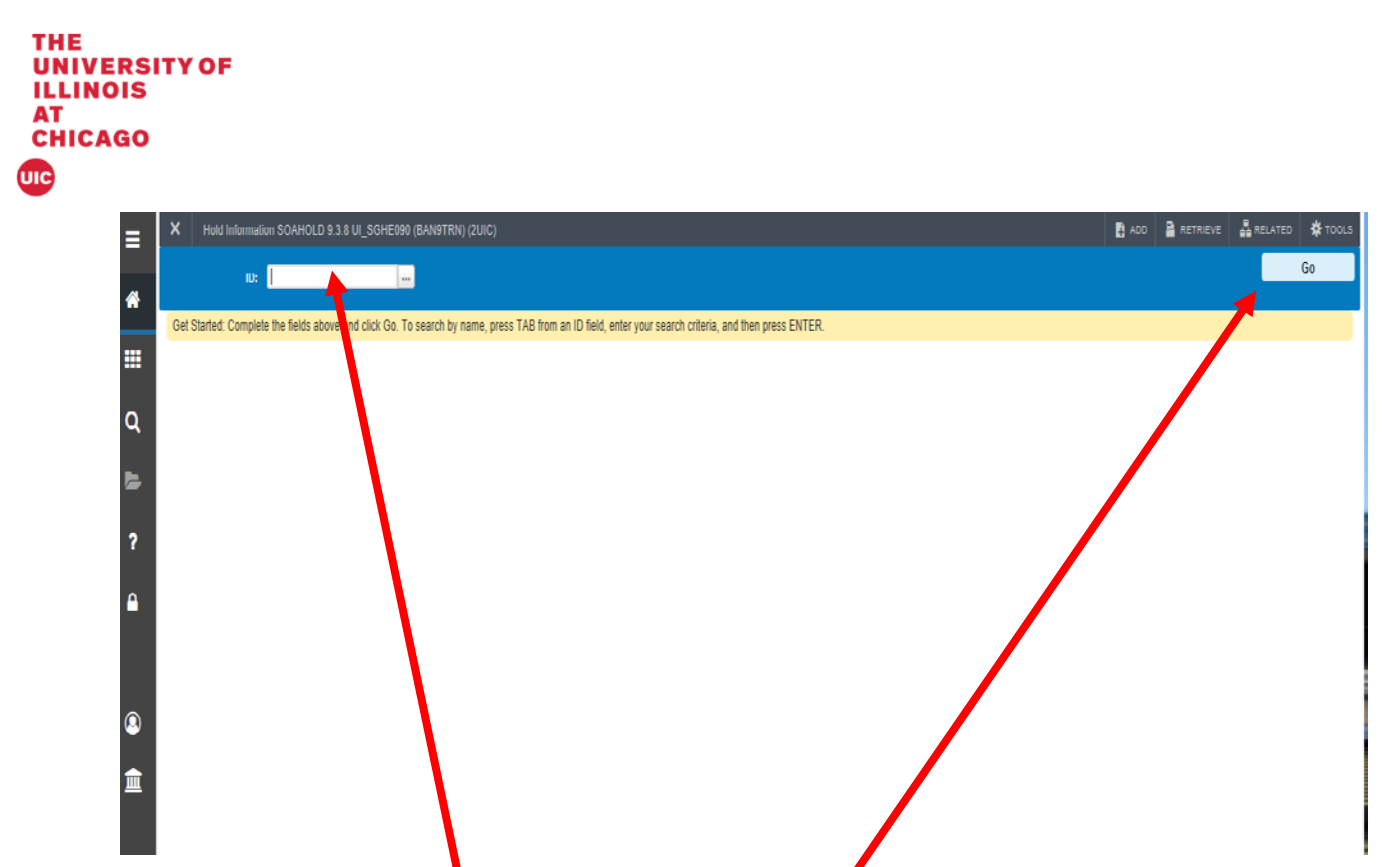

4. Enter the student UIN in the box and click Go

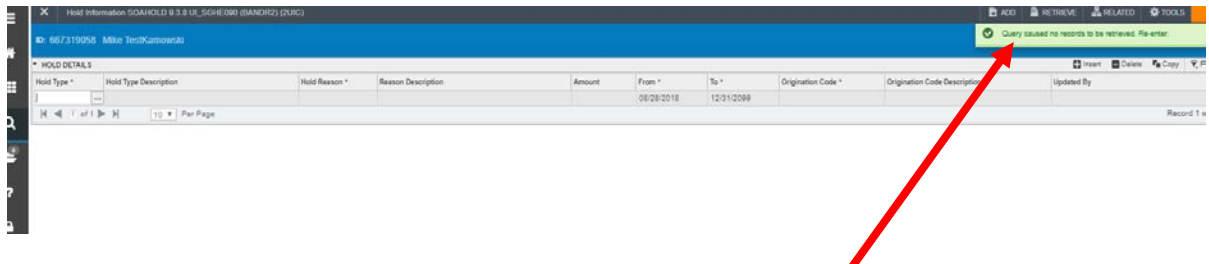

5. If a student does not have a hold then the message "Query caused no record to be retrieved. Re-enter." will appear.

## *Add a Hold*

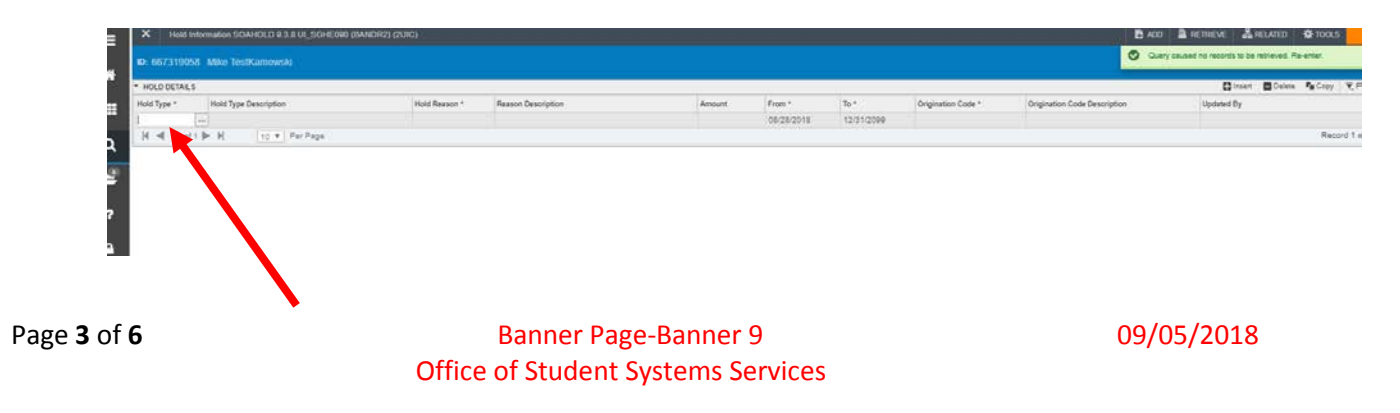

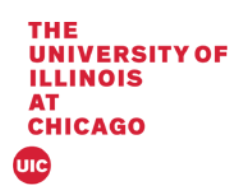

1. Enter a hold type and press the tab key.

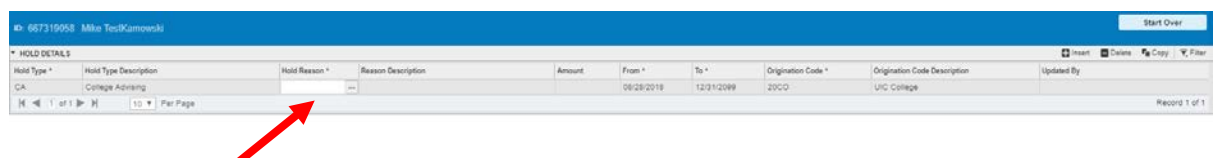

2. Enter the hold reason and press the tab key

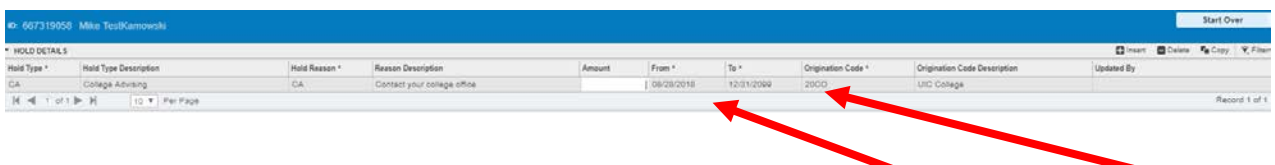

3. Do not enter an amount and tab to the start date. Change the Start Date and End Date if necessary.

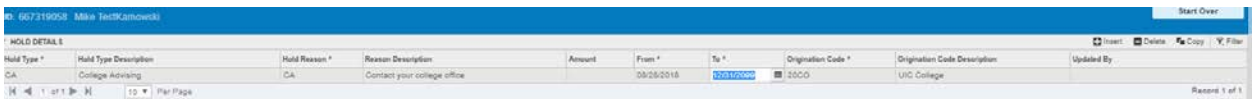

4. Click Save

 $\boxed{\boldsymbol{\Sigma}} \quad \boxed{\boldsymbol{\Sigma}} \quad \text{Activity Data: } 002520161220100 \text{ A} M$ 

**Service Service** 

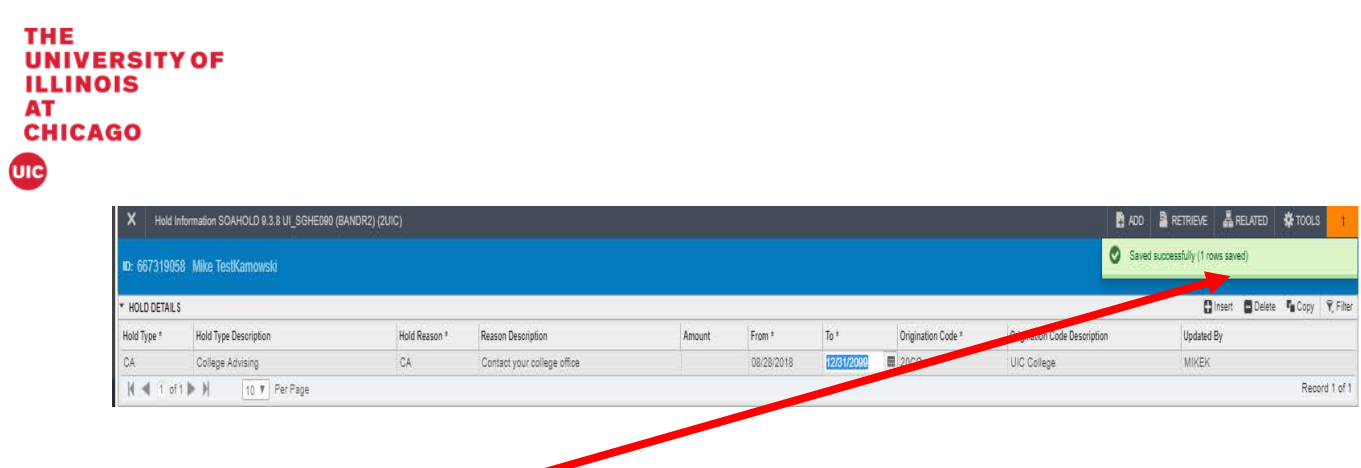

5. The message Saved Successfully (# of records saved) will appear in the notification section.

## *Remove a Hold*

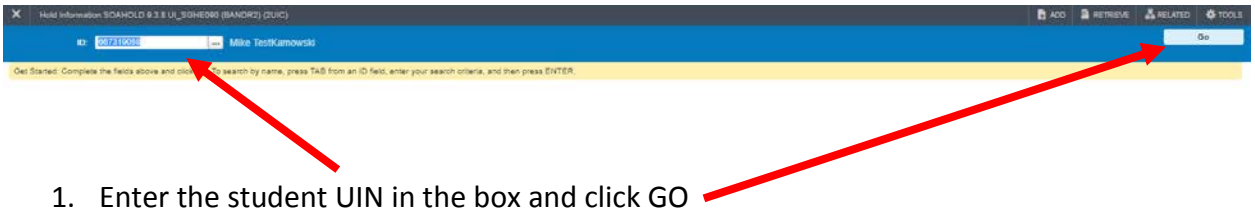

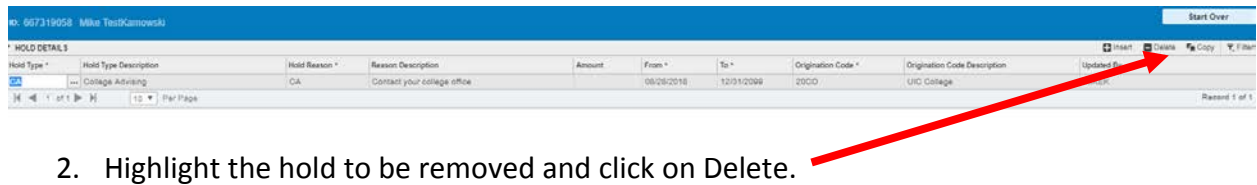

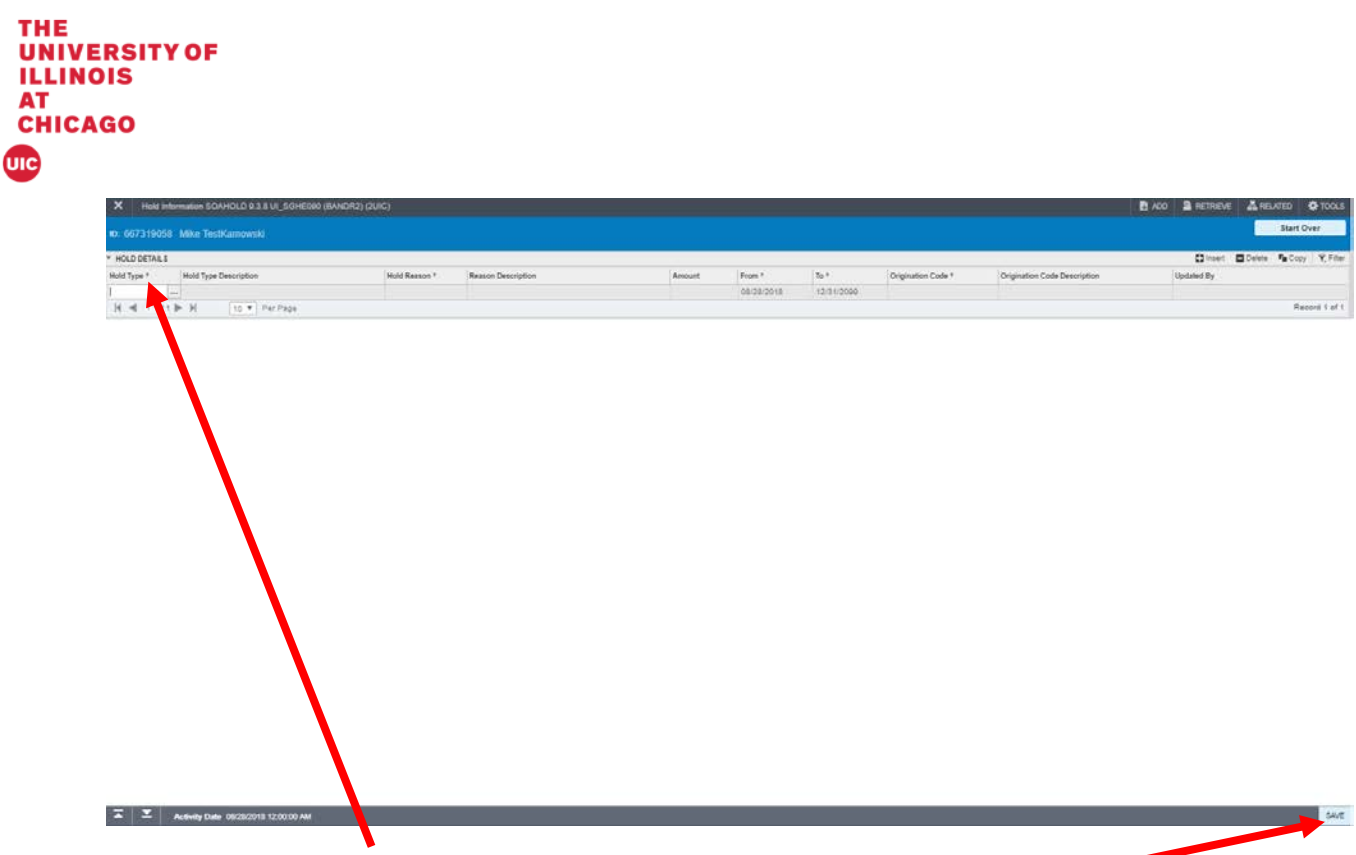

3. The highlighted hold will no longer appear on the screen. Click Save